**EXAMINATION ADMINISTRATION** 

18 October 2021

## **GUIDELINES ONLINE REGISTRATION FOR EXAMINATIONS**

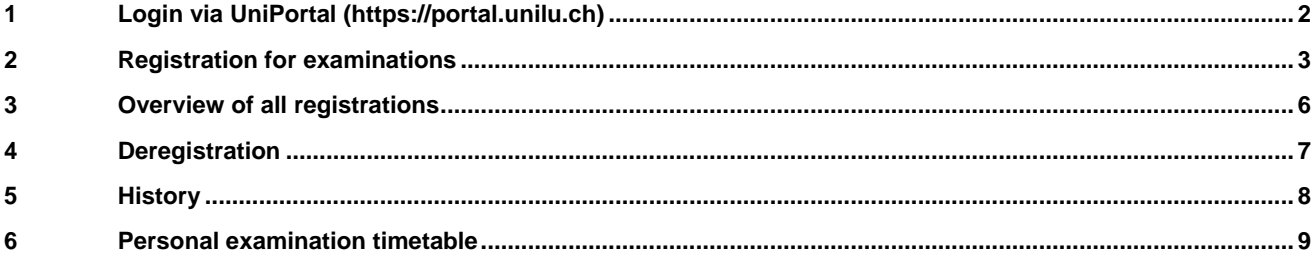

**FROHBURGSTRASSE 3** P.O. BOX 4466 6002 LUCERNE

+41 41 229 53 14 / 15 pruefungen-rf@unilu.ch www.unilu.ch

#### **GUIDELINES ONLINE REGISTRATION FOR EXAMINATIONS**

page: 2/9

## <span id="page-1-0"></span>**1 Login via UniPortal [\(https://portal.unilu.ch\)](https://portal.unilu.ch/)**

## Click on the link **For students.**

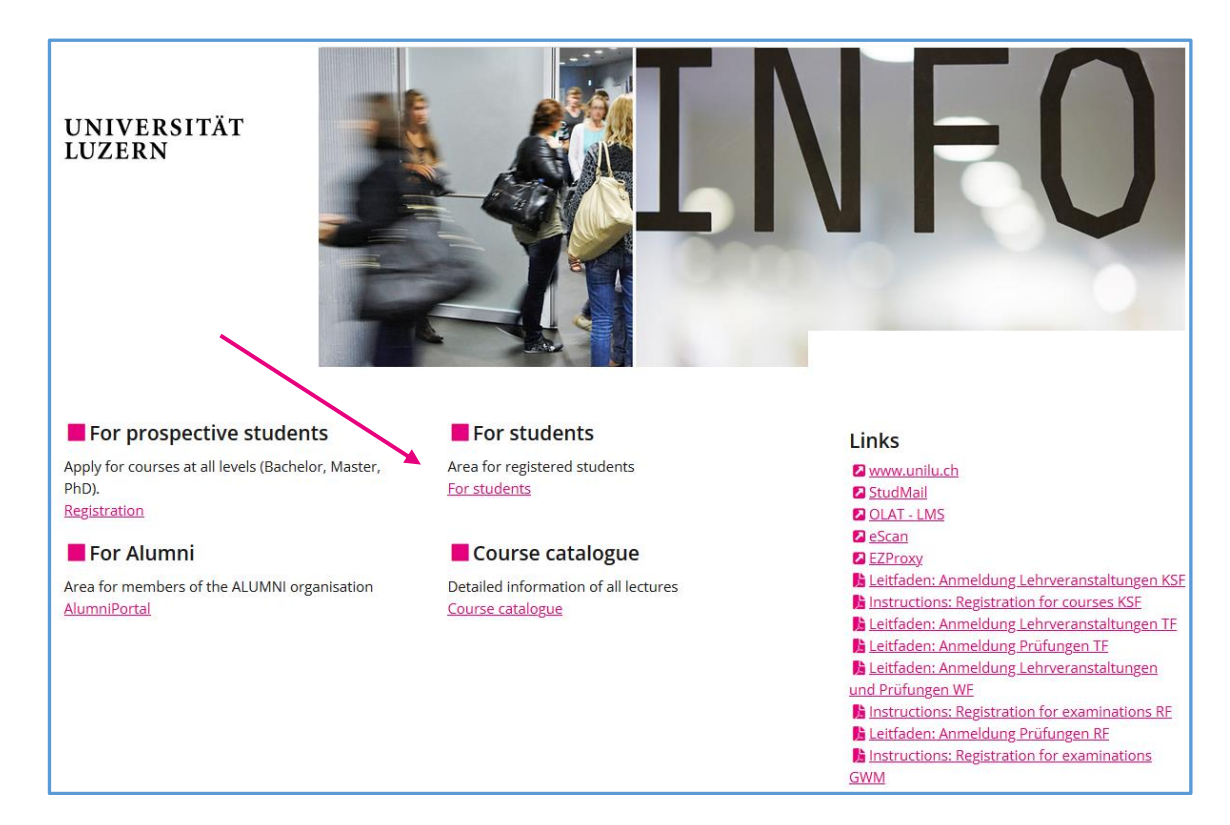

## Choose **Universität Luzern**.

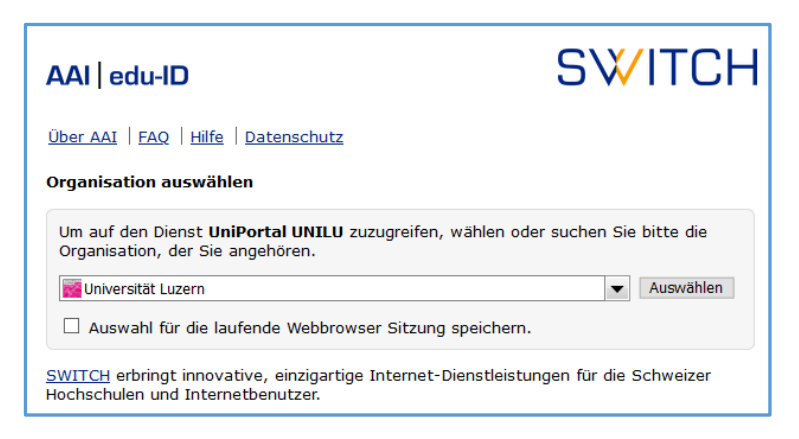

Log in with your SWITCH edu-ID.

→ For technical problems, contact **[helpdesk@stud.unilu.ch](file://///unet.unilu.ch/DFSGroups/Dekanat_RF/Pruefungsadmin_sb_sg/Pruefungssessionen/Session_FS_2019/Merkblätter%20Website/EN/helpdesk@stud.unilu.ch)**.

#### **GUIDELINES ONLINE REGISTRATION FOR EXAMINATIONS**

page: 3/9

## <span id="page-2-0"></span>**2 Registration for examinations**

Choose as field of study "Master Mobilität | StuPO 2016".

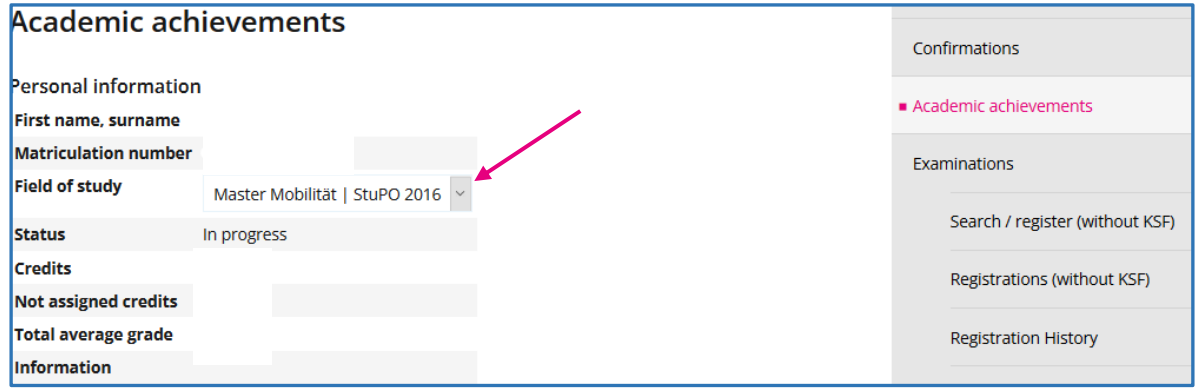

Then choose one of the fields

- Courses, Papers, Seminars of Faculty of Law
- Guest Lecture Course of Faculty of Law
- Courses at the Faculty of Humanities and Social Sciences<br>- Courses at the Faculty of Fconomics and Management
- Courses at the Faculty of Economics and Management

to register for the respective examinations

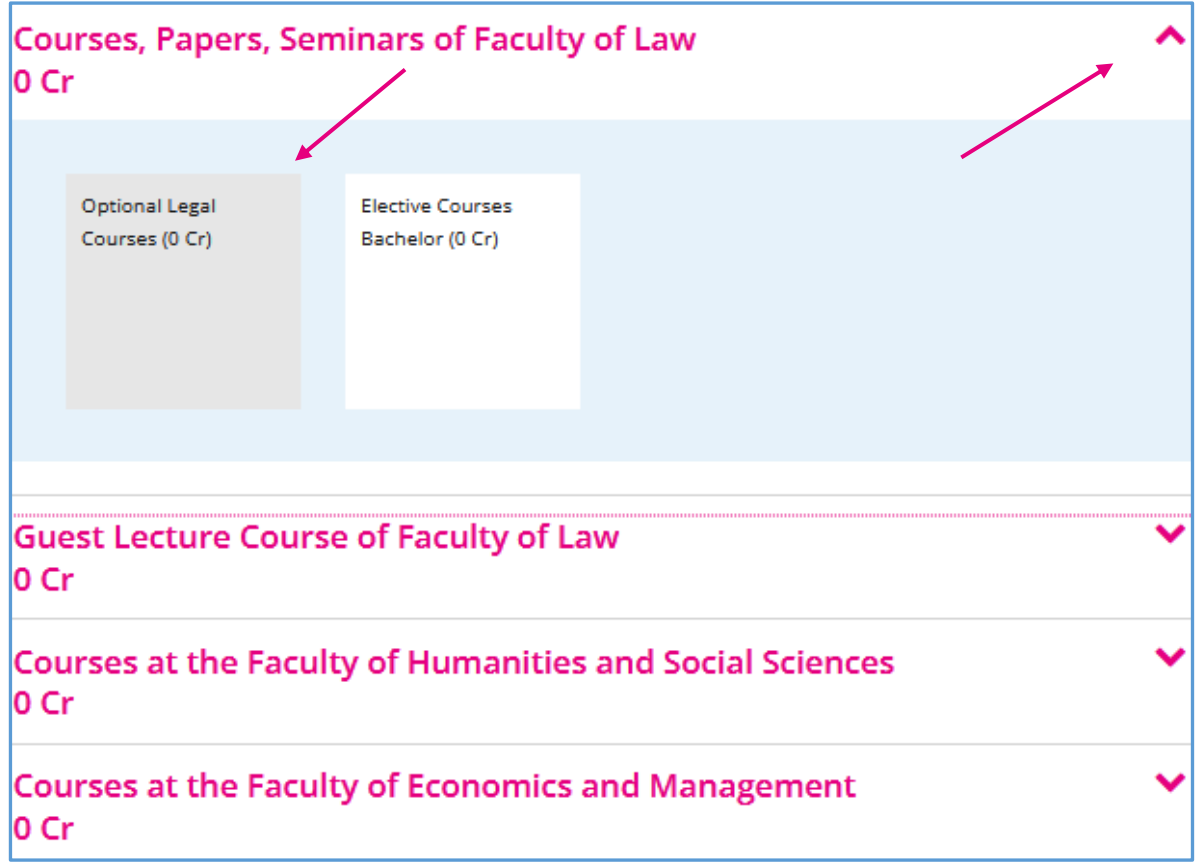

#### **GUIDELINES ONLINE REGISTRATION FOR EXAMINATIONS**

page: 4/9

Under "module" you will find all modules which are activated for registration in this field.

Please follow steps a) - f) in the order given. Do **NOT** click on the Register button directly, even if there is only one module to choose.

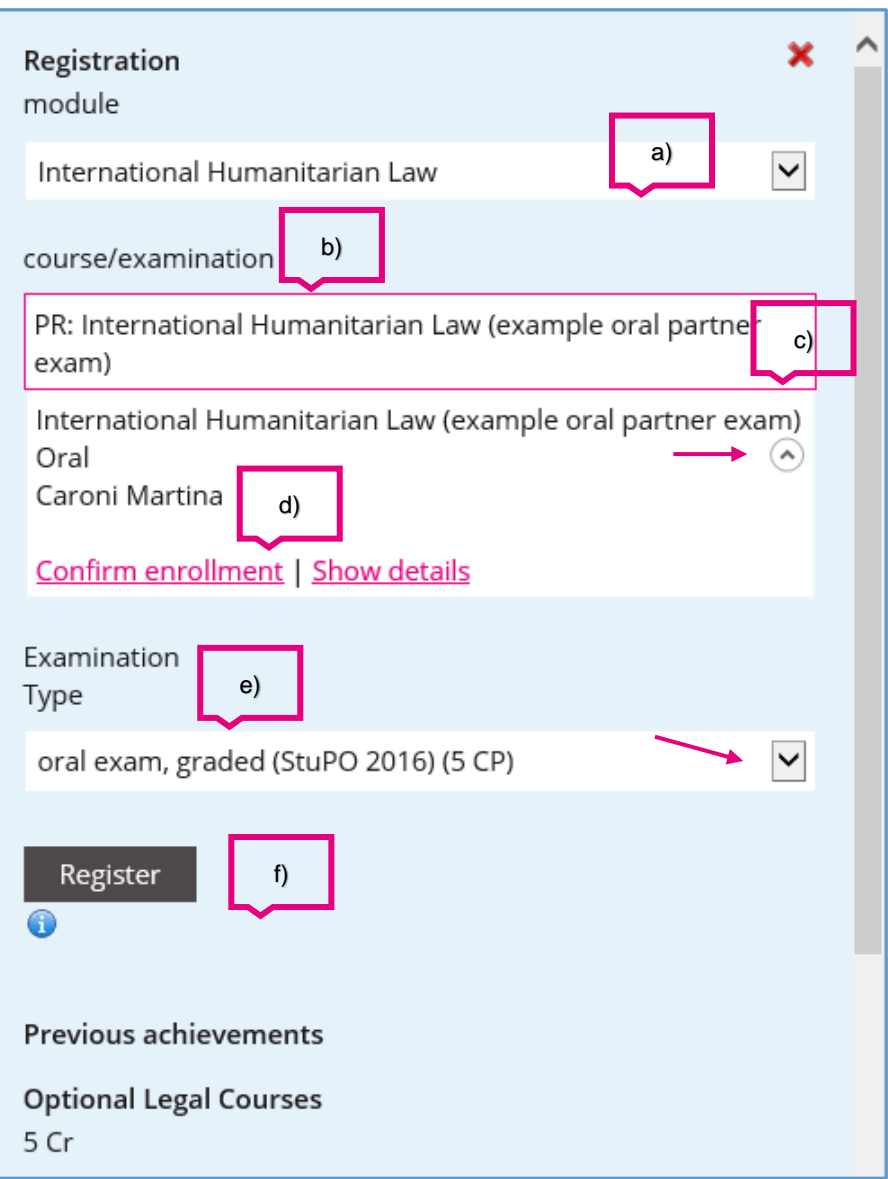

- a) Choose the respective module first
- b) Then click on "Please select" under Course / Examination.
- c) select the respective examination (click on circle with arrow)
- d) Choose "confirm enrollment"
- e) The type of examination including the respective credits will be shown.
- f) Click on the button Register, then your entire registration will be displayed in a pop-up window.

#### **GUIDELINES ONLINE REGISTRATION FOR EXAMINATIONS**

page: 5/9

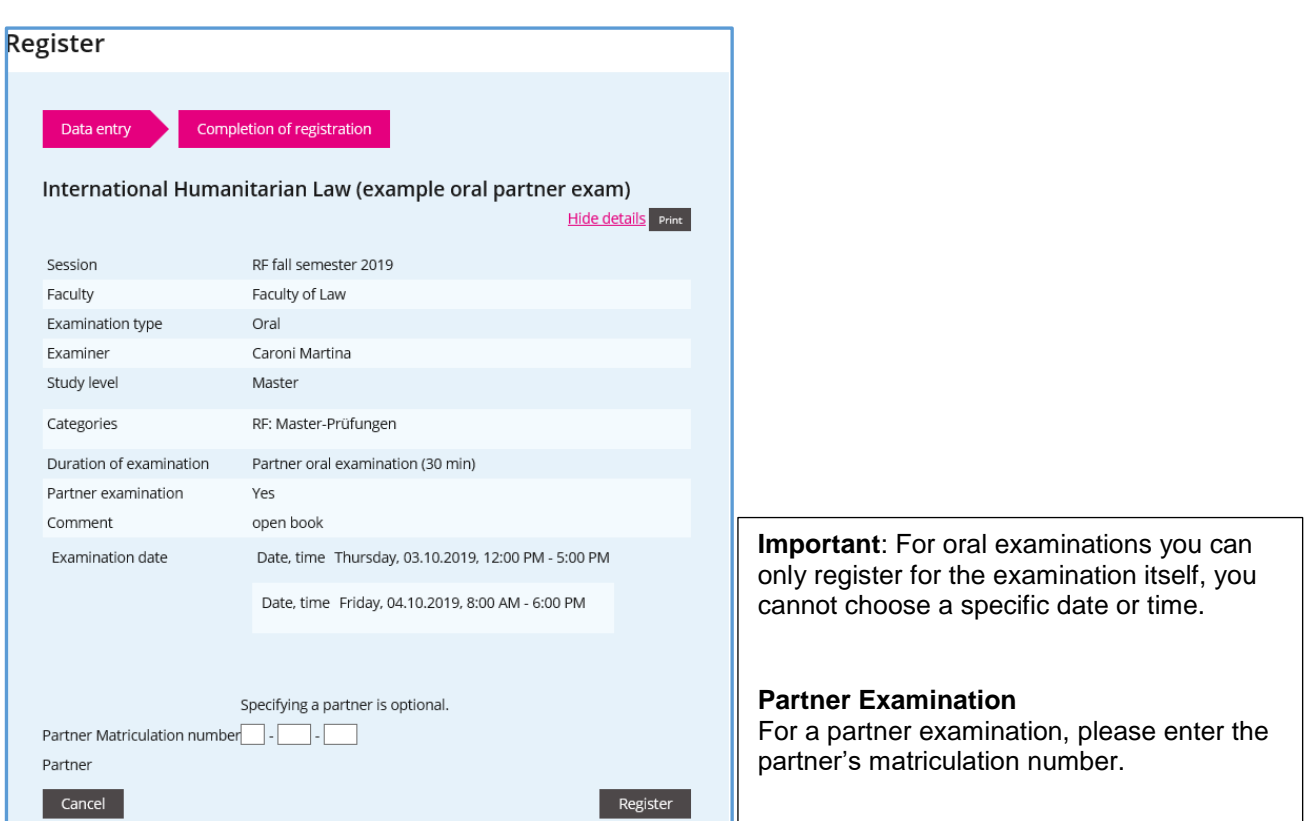

After checking the details, you can complete the registration by clicking on the Register button.

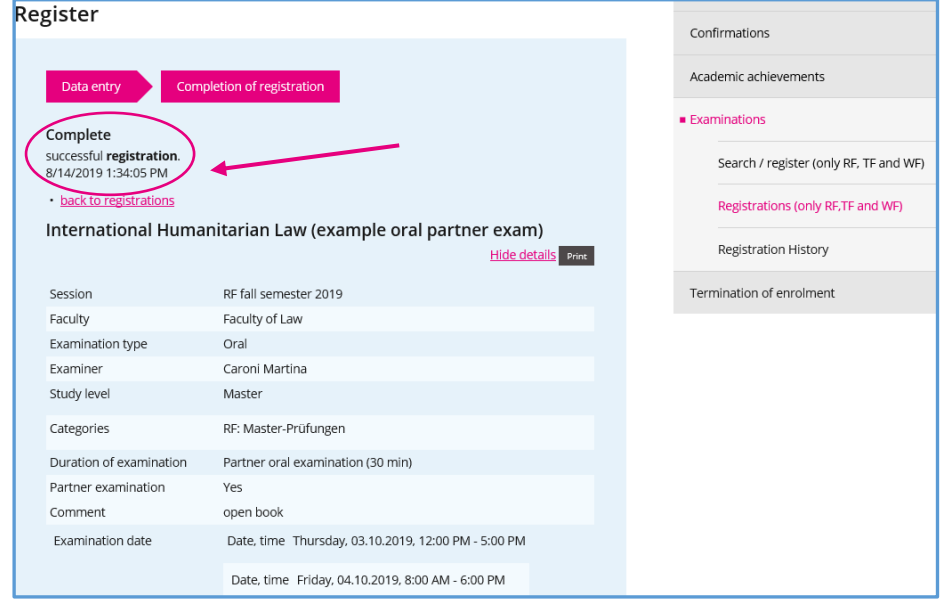

The registration process is now complete. You will get the following confirmation:

For further registrations, select *Academic achievements* again.

page: 6/9

## <span id="page-5-0"></span>**3 Overview of all registrations**

Please print out your registrations for evidence purposes. Go to Registrations (without KSF) Choose the current examination session and then click on the button "Print all".

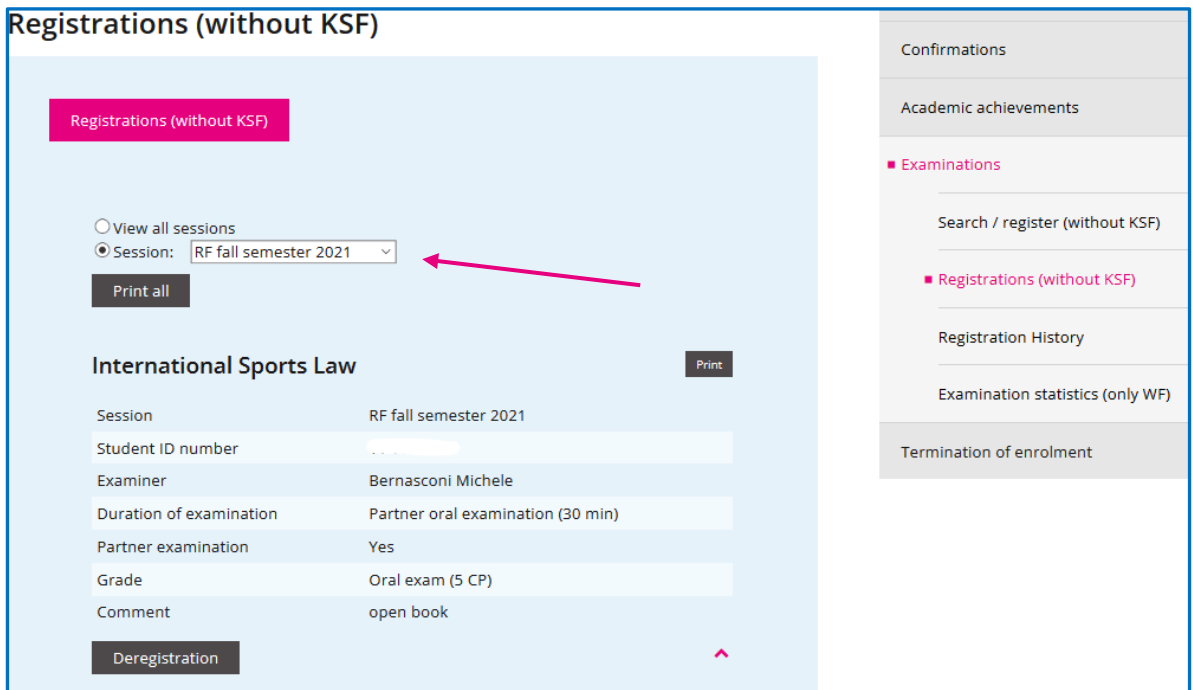

#### **GUIDELINES ONLINE REGISTRATION FOR EXAMINATIONS**

page: 7/9

## <span id="page-6-0"></span>**4 Deregistration**

If you want to deregister from an examination within the registration period go back to the overview of the academic achievements and choose the respective field and subsequently the respective module. Scroll down the list of displayed modules and click on the link **deregistration**.

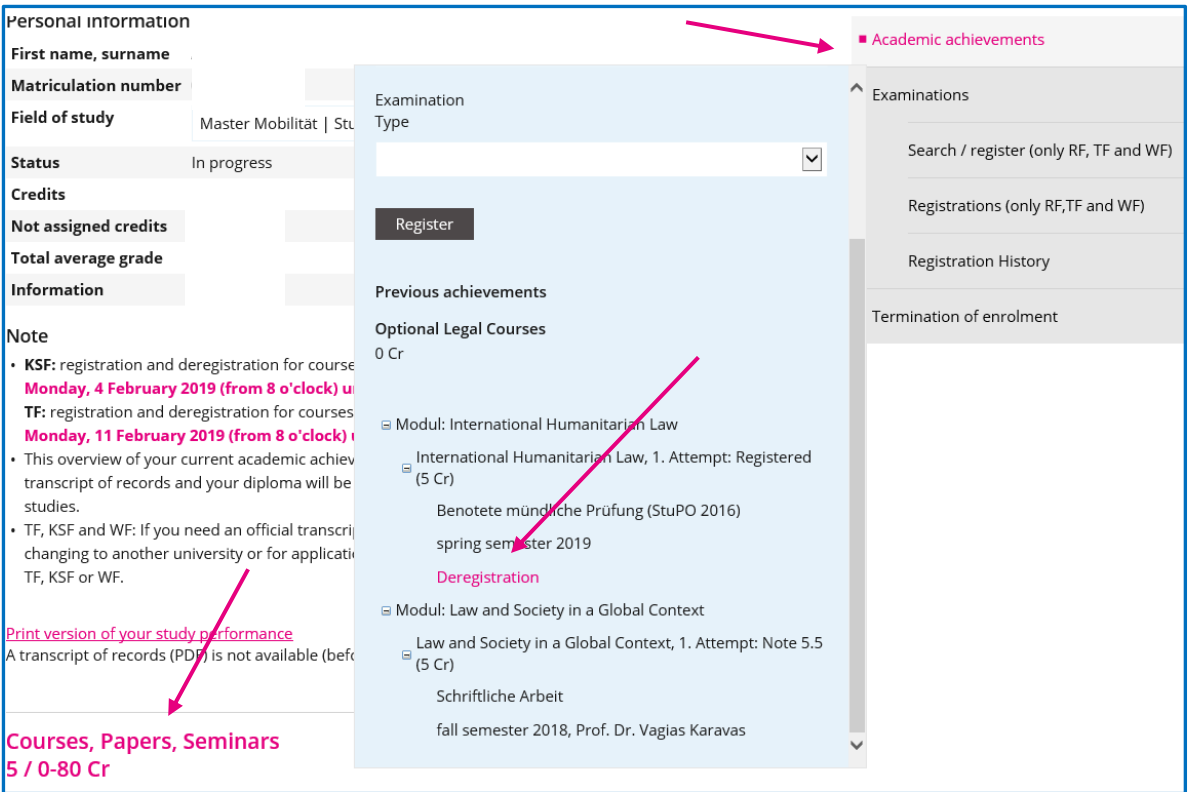

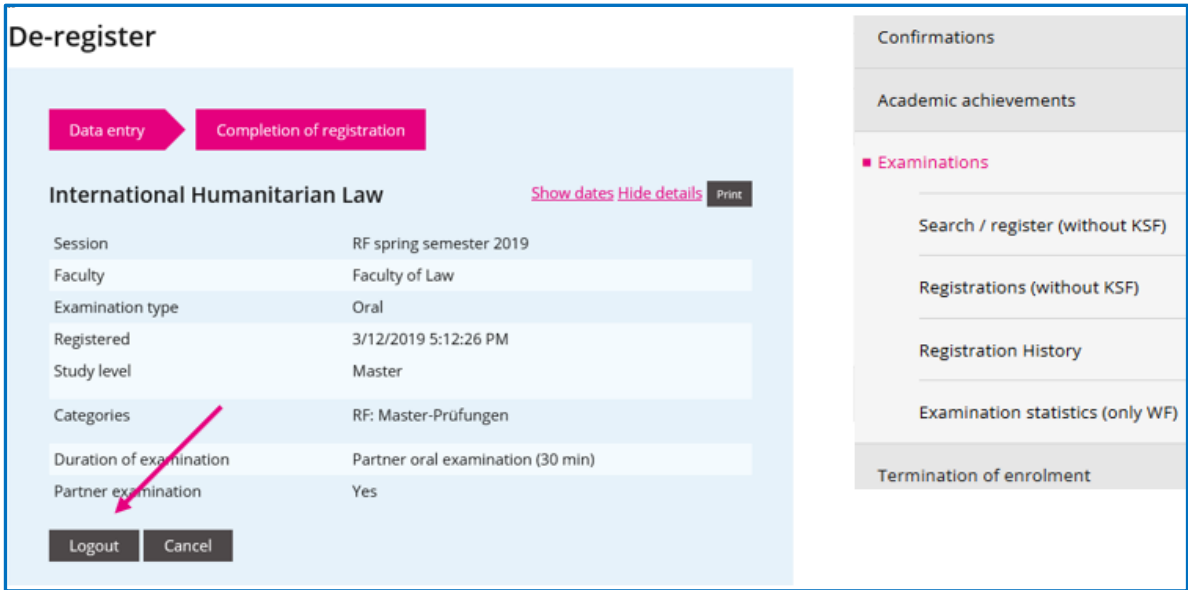

Click on the button **Logout** to confirm your deregistration.

#### **GUIDELINES ONLINE REGISTRATION FOR EXAMINATIONS**

page: 8/9

The deregistration process is now complete. You will get the following confirmation:

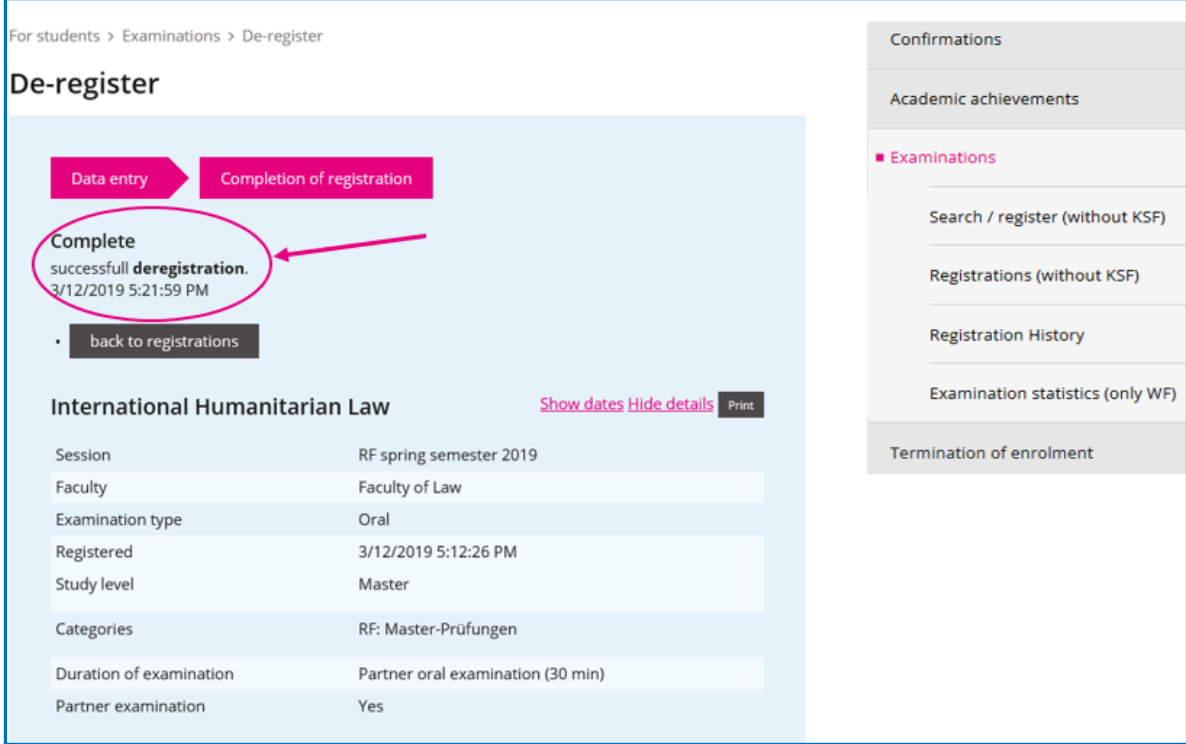

## <span id="page-7-0"></span>**5 History**

An overview of your registration history is available under "Registration History".

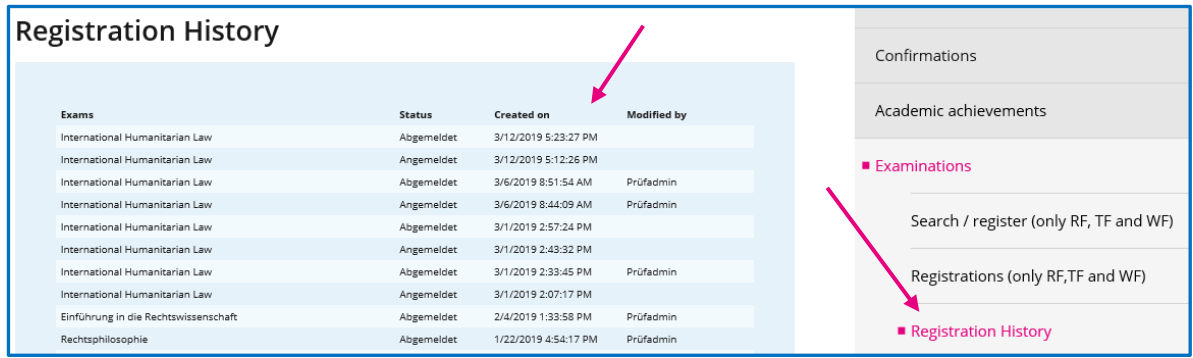

page: 9/9

## <span id="page-8-0"></span>**6 Personal examination timetable**

You will be informed via e-mail about the publication date of your personal examination timetable.

In the section Registrations (without KSF) you can download your personal examination timetable with all the details (date, time, place/room, examiner, supervisor).

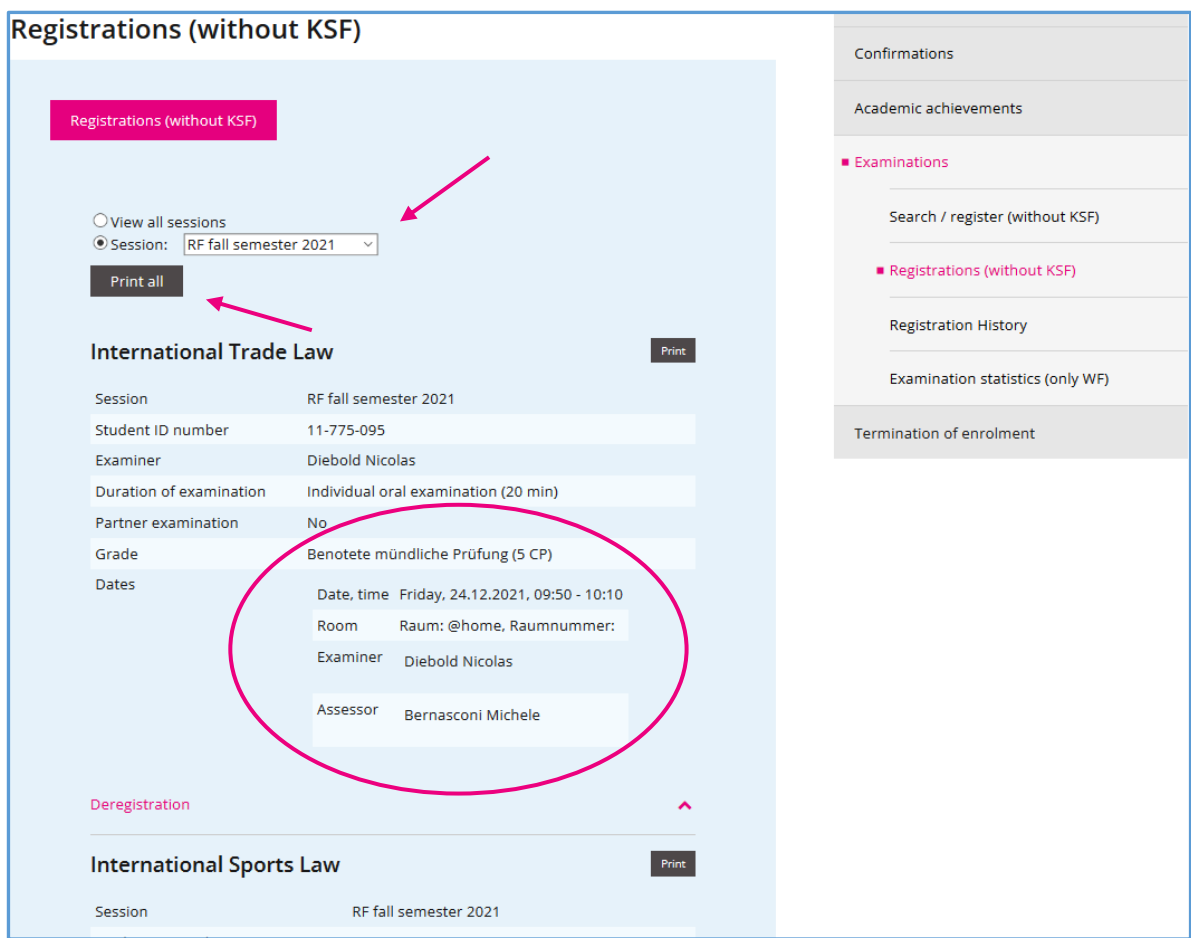

Please print out your personal examination timetable.

Important: Courses that require an alternative form of assessment, i.e. a written paper, might not be displayed in the overview of the courses/examinations.

Further information is available in the "Information Sheet Examination Session for Exchange Students" [\(www.unilu.ch/rf/pruefungen\)](http://www.unilu.ch/rf/pruefungen).

For technical questions please contact our helpdesk at *helpdesk@stud.unilu.ch* or Tel. +41 41 229 50 10